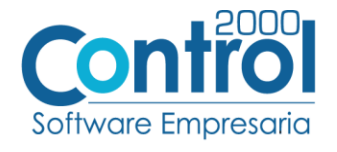

# **Guía de implementación de la Addenda**

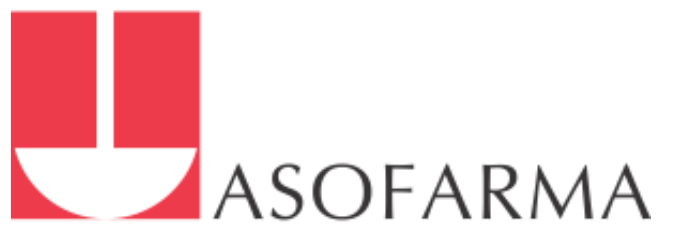

Página | 1

# Contenido

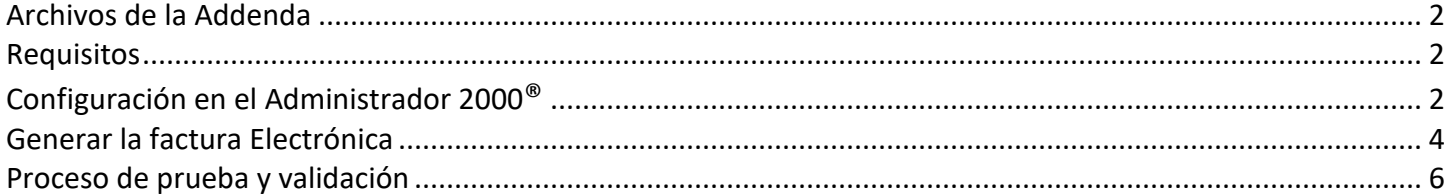

En esta guía, muestra una explicación del tipo, su configuración y aplicación de la Addenda con su validación para la nueva versión del sistema Administrador 2000® 5.0

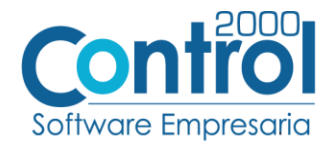

# <span id="page-1-0"></span>Archivos de la Addenda

**Plantillas: ADD-Asofarma-160710.xsl**

### <span id="page-1-1"></span>Requisitos

El sistema Administrador 2000® requiere para la correcta recepción y envío de Transacciones Comerciales Electrónicas a la Cadena Comercial, que el usuario tenga cubiertos los siguientes puntos:

- Conexión a Internet.
- No. de Proveedor proporcionado por Asofarma.
- Sistema Administrador 2000<sup>®</sup> en su versión 5.0 o superior.

# <span id="page-1-2"></span>Configuración en el Administrador 2000®

#### Parámetros de la Empresa

Para esta Addenda no es necesario configurar o registrar nada en particular en los parámetros de la empresa.

#### Catálogo de Monedas

Para esta Addenda no es necesario configurar o registrar nada en particular en la moneda.

#### Catálogo de Addendas

Ir a la pestaña de CATÁLOGOS / PRINCIPALES / ADDENDAS / clic en el botón NUEVO y asignar la siguiente información:

- Campo **Nombre:** *Asofarma (Respetando mayúsculas y minúsculas)*
- Campo **Versión:** *AMC7.1*
- Campo **Addenda:** *Asofarma (Respetando mayúsculas y minúsculas)*
- En CATÁLOGO elegir una opción:
	- o **Cliente-Proveedor:** Para asignar la Addenda a un cliente en específico.
	- o **Tipo de documento:** Para que en el catálogo de facturación cuando se genere el documento, se asigne la Addenda.

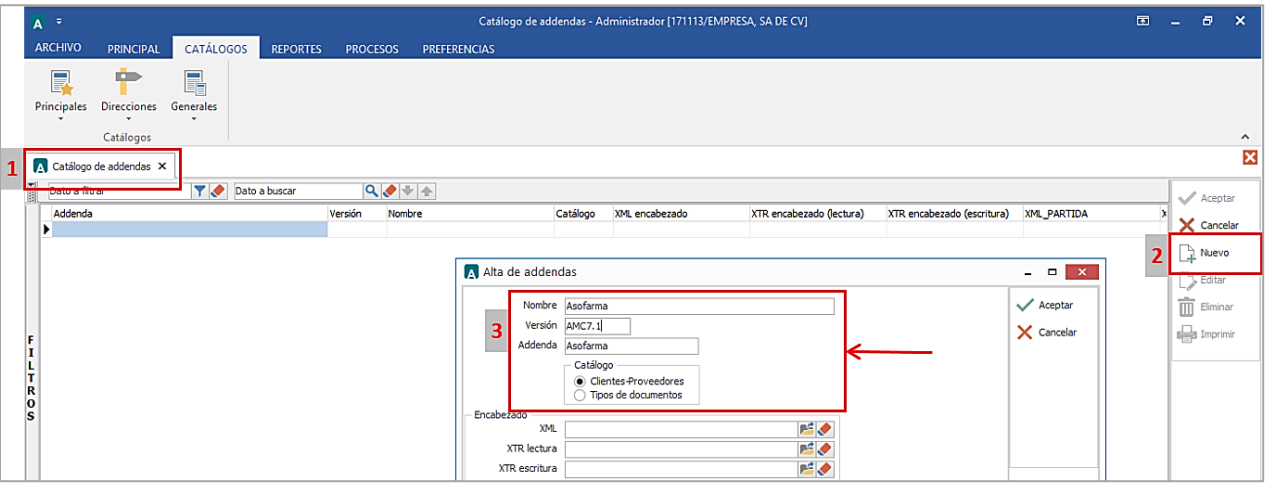

Página | 2

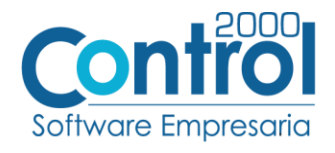

En la parte de PARTIDA asignar los siguientes documentos:

- **XML:** XML-Adicionales-Partida-Asofarma.xml
- **XTR Lectura:** Lectura-Adicionales-Partida-Asofarma.xtr
- **XTR Escritura:** Escritura-Adicionales-Partida-Asofarma.xtr

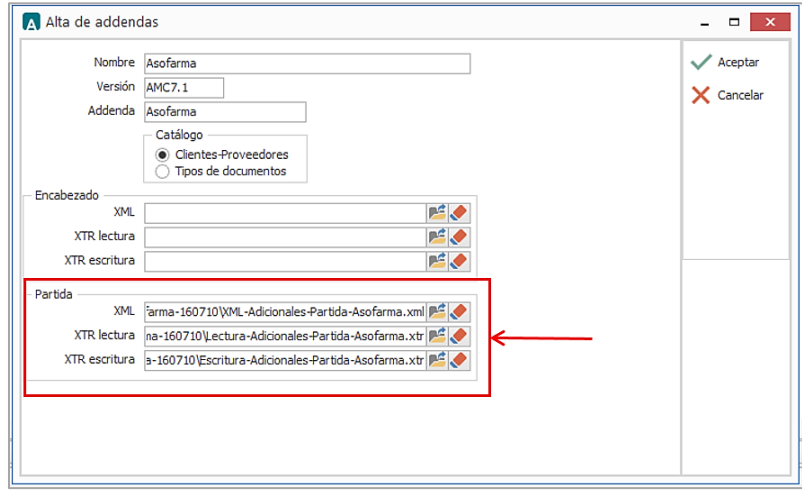

Catálogo de Clientes-Proveedores

Se debe ir a la pestaña PRINCIPAL / CLIENTES-PROVEEDORES / clic al botón NUEVO y capturar la siguiente información:

 En la pestaña CLIENTE, indicar el Tipo y el número de proveedor separados con un guión (**-**) en el campo **Número proveedor**. Ejemplo: 2-1109822975

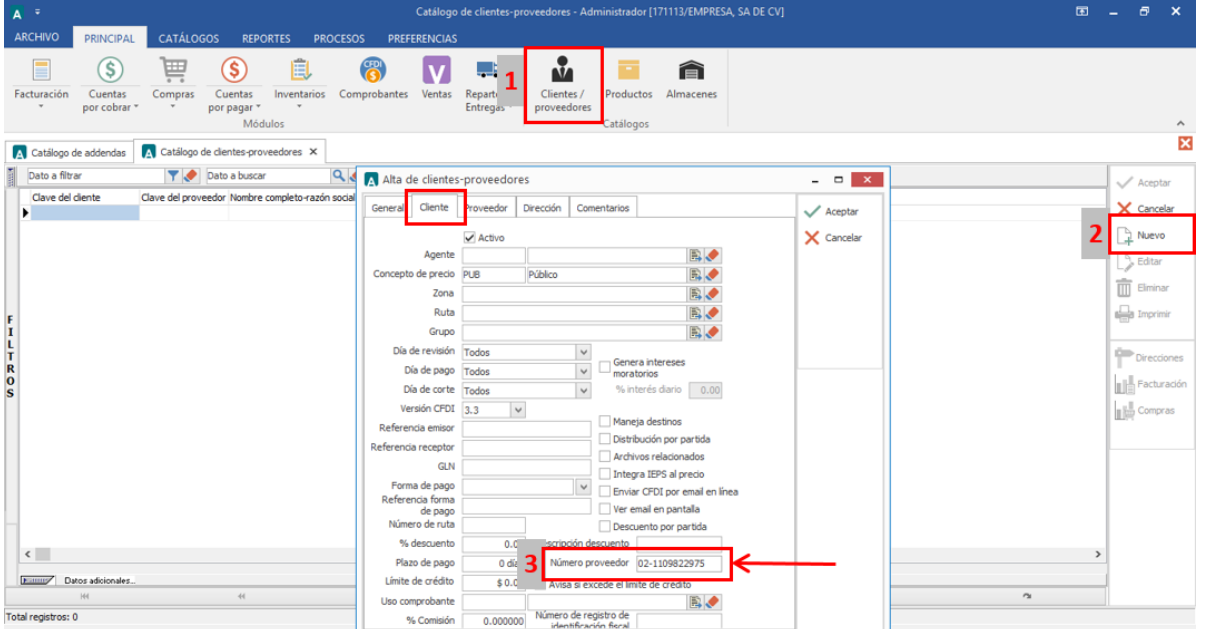

Página | 3

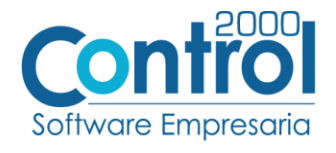

 Una vez que se ha realizado la configuración necesaria, ir al catálogo de CLIENTES-PROVEEDORES / DATOS ADICIONALES / pestaña ADDENDAS / Clic en el botón NUEVO y asignar la **Addenda** y el **Tipo de Documento** donde desea agregar la Addenda.

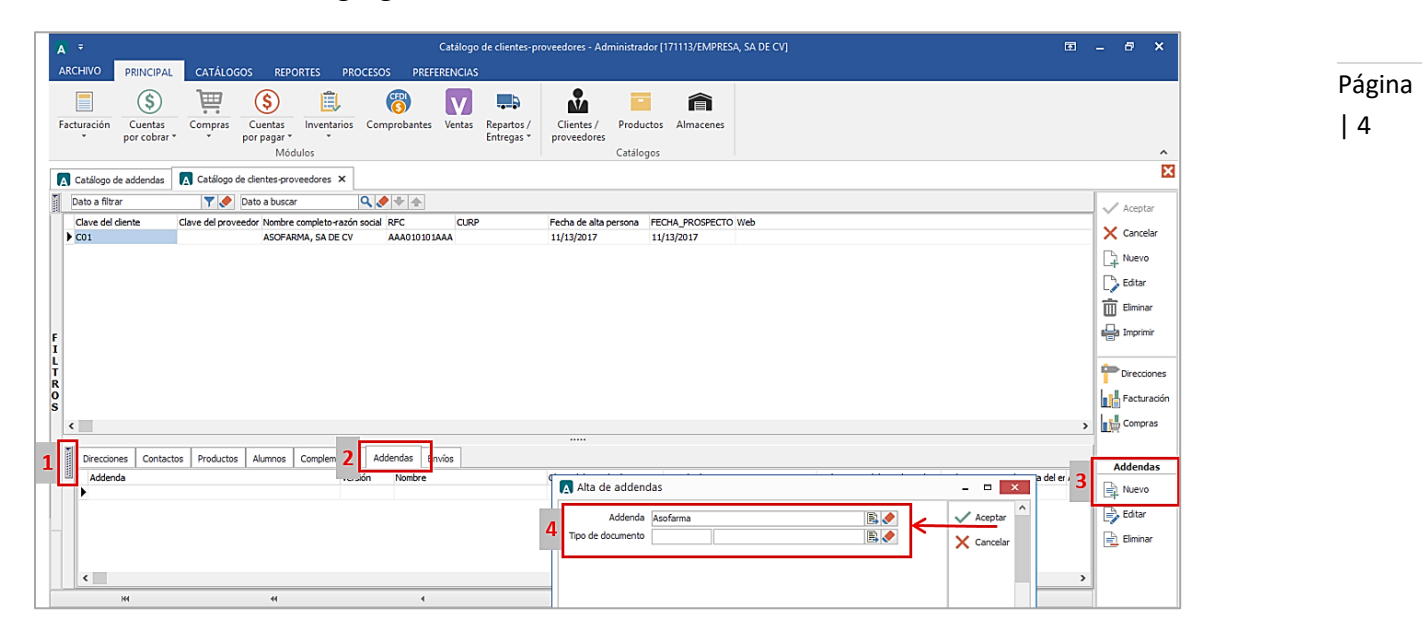

### Catálogo de Productos

Para esta Addenda no es necesario configurar o registrar nada en particular en el producto o servicio a facturar a la Cadena Comercial.

#### <span id="page-3-0"></span>Generar la factura Electrónica

Ir a la pestaña PRINCIPAL / FACTURACIÓN / clic en el botón NUEVO y asignar la siguiente información en la pestaña GENERAL (Tipo de documento, Serie, Folio, Cliente, Uso de Comprobante, etc)

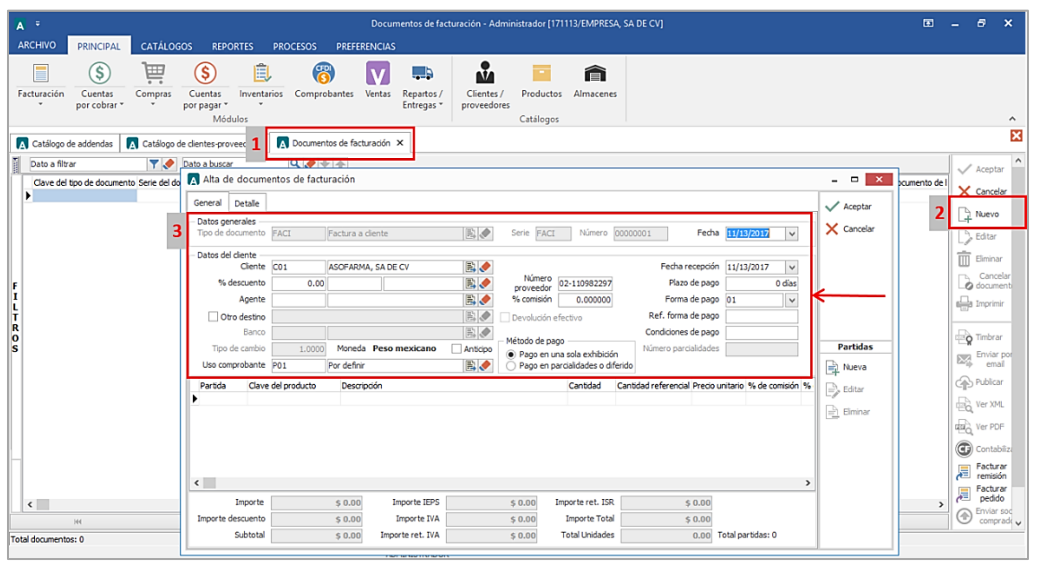

171113

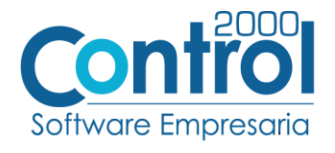

En la pestaña DETALLE de debe registrar lo siguiente:

 El No. De Orden de Compra o Pedido es un dato requerido, debe registrarse en el campo **Número** en la **Orden de Compra.** Ejemplo: *605098*

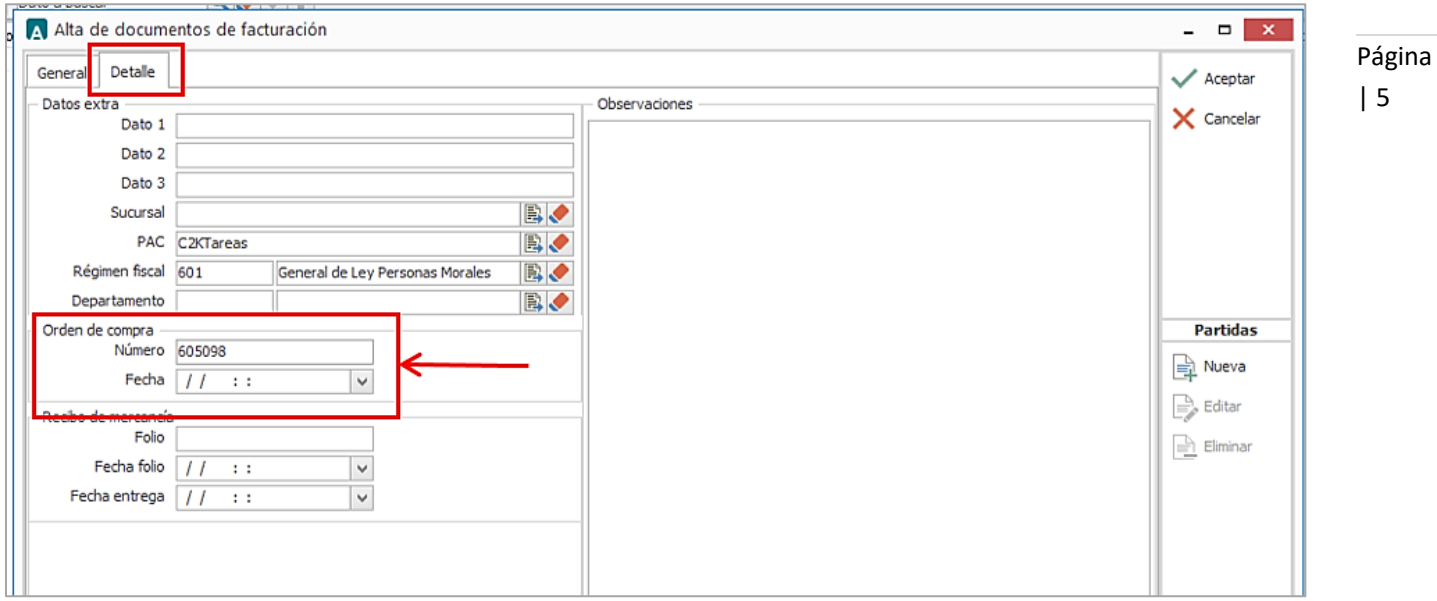

#### Datos adicionales de la Partida

Al terminar de capturar la información de la partida se presentará una forma para la captura de Datos Adicionales en la que se podrá registrar la siguiente información:

- Campo **NoEnOrdenCompra:** Debe indicarse el número de partida o de línea con el que el producto está identificado en la orden de compra emitida por Asofarma, éste dato debe ser un número entero.
- Campo **ivaDevengado:** Para el Tipo de proveedor "2" normalmente no aplicará este campo, salvo que Asofarma le indique al proveedor que deba indicar algún monto relacionado al iva de acuerdo a la relación comercial entre ambos, en caso de contar con un monto, asignar un cero (0).
- Campo **Otros**: Este campo se utilizará solo cuando Asofarma le indique al proveedor qué debe reportar algo en el atributo de la Addenda, en caso contrario registrar No Aplica (N/A).

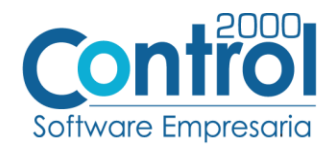

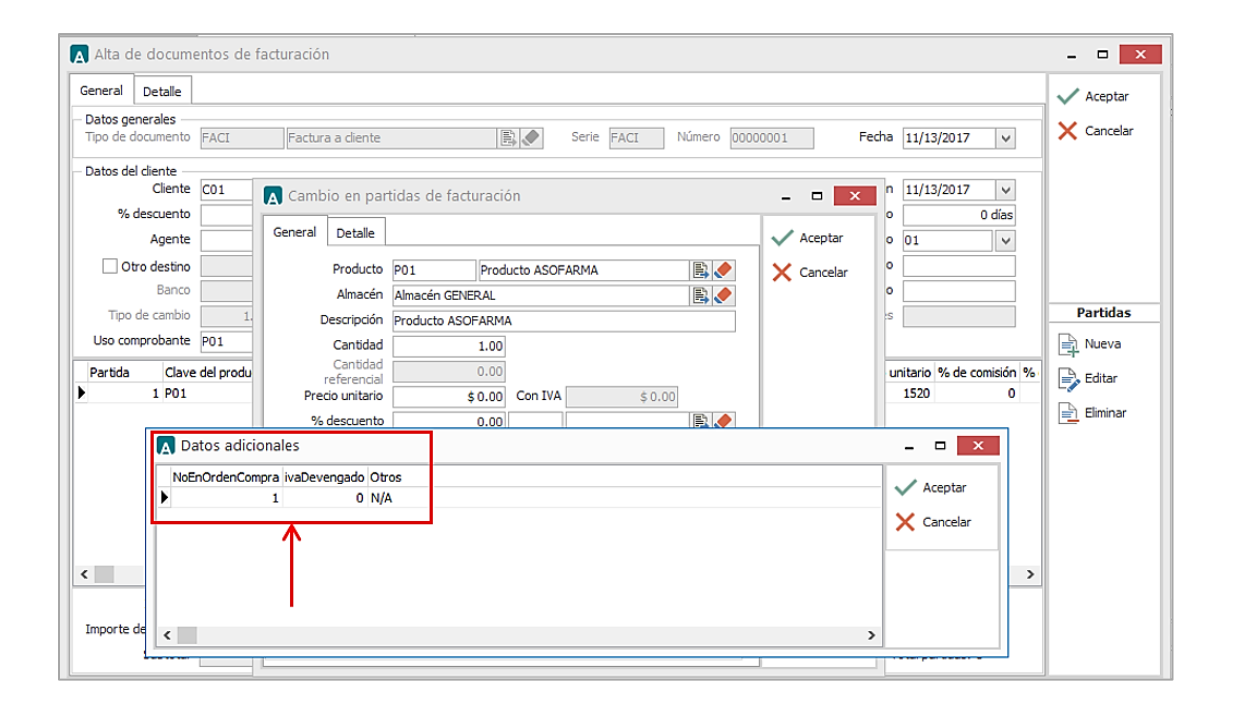

# <span id="page-5-0"></span>Proceso de prueba y validación

Enviar el comprobante de acuerdo a como lo solicita el proveedor.

# Página | 6